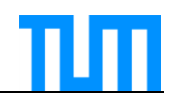

Die für den Datenimport in EvaSys relevanten Daten (LVs, Dozenten, ggf. E-Mail-Adressen der Studierenden) können Sie entweder über eine eigene Listenführung oder über ein eigenes Portal generieren, weiterhin sind die Daten auch über TUMonline abrufbar. Über das [TUM Center for Study and Teaching –](mailto:evaluation@lehren.tum.de?subject=Anfrage%20TUMonline%20LV-Export) Studium und Lehre - Qualitätsmanagement (E-Mail) können Sie diese TUMonline Exportlisten erhalten. In Teil 1 dieser Handreichung wird auf die LV-Exportliste aus TUMonline eingegangen und wie dieses bearbeitet werden muss, um in EvaSys eingelesen werden zu können. Das Ursprungsformat der TUMonline Exportliste ist ein *.xml*, welches mit Excel bearbeitbar ist. **Die Daten aus Ihrer eigenen Listenführung/Ihrem Portal sollten ebenfalls in ein Format überführbar sein, welches mit Excel bearbeitbar ist und in eine importierbare Form gebracht werden (siehe Tab. 3).** In Teil 2 wird kurz beschrieben, wie die Daten (LV-Liste und ggf. E-Mail-Adressen) importiert werden und was beim Import zu beachten ist. In Teil 3 folgt eine Kurzanleitung zur Generierung von Onlineumfragen mit Zeitsteuerung.

1. Der Aufbau des TUMonline LV-Exports – die grün hinterlegten Arbeitsschritte müssen durchgeführt werden!

Der TUMonline Export ist in der Tab. 1 zusammengefasst dargestellt und weist 18 Spalten (A-R) auf. Um die Daten in EvaSys einspielen zu können muss diese Liste bearbeitet werden.

In **Spalte A** (USERTYPE) muss je Lehrenden "Dozent" eingetragen werden (falls noch nicht in den Feldern vorhanden).

In **Spalte B** (USER\_EXTERNAL\_ID) steht die lrz-Kennung des (Haupt-)Dozenten. Bitte importieren Sie diese Kennung in EvaSys, um so eine doppelte Anlegung von Dozenten in den einzelnen Teilbereichen zu umgehen.

In **Spalte C** (TITLE) wird die Anrede (Frau/Herr) gelistet.

In **Spalte D** (PROFESSIONAL\_TITLE) werden die akademischen Titel gelistet.

In **Spalte E** (FIRSTNAME) wird der Vorname gelistet.

In **Spalte F** (SURNAME) wird der Familienname aufgeführt.

In **Spalte G** (EMAIL) wird die E-Mailadresse gelistet.

Bei personenbezogenen Nachrichten, insb. für den Reportversand an die Dozenten, sind diese Informationen (Spalte C-G) wichtig.

In **Spalte H** (COURSE\_CODE) wird die LV-Kennung aus TUMonline aufgeführt. In **Spalte I** (COURSE\_NAME) wird der LV-Name gelistet.

Die **Spalte J** (COURSE\_TYPE) enthält den LV-Typ in welcher über eine **ID** (Zahlencode) der gelisteten LV eine **LV-Art** zugeordnet ist. Um eine fehlerfreie **Zuordnung** der Lehrveranstaltungsart zu gewährleisten **überprüfen** Sie diese und passen Sie diese gegebenenfalls bitte an. Die IDs der Lehrveranstaltungsarten können Sie in Tab. 2 einsehen. In **Spalte K** (SECONDARY\_EXTERNAL\_IDS) sind über ihre lrz-Kennung Sekundärdozenten hinterlegt. Wegen einer Limitierung der Zeichenanzahl in der Spaltenbeschriftung in TUMonline, bitte die Spaltenbeschriftung **SECONDARY\_EXTERNAL\_IDS in SECONDARY\_INSTRUCTOR\_EXTERNAL\_IDS umbenennen**.

In **Spalte L** (PROGRAM\_OF\_STUDIES) wird der Name des Lehrstuhls, der Arbeitsgruppe oder der Arbeitseinheit des (Haupt-)Dozenten genannt.

In **Spalte M** (INFO\_ORG\_CODE) ist die Abkürzung dieser Organisationseinheit gelistet. In **Spalte N** (INFO\_PERSONEN\_NAMEN) sind bei mehreren Dozenten die Namen der Dozenten ausgeschrieben gelistet.

In **Spalte O** (INFO\_TUMONLINE\_ART) ist die ausgeschriebene LV-Art gelistet.

In **Spalte P** (INFO\_STG) werden die Studiengänge gelistet, aus welchen sich Studierende an der LV angemeldet haben sowie in Klammern die Anzahl dieser Studierenden. In **Spalte Q** (INFO\_TEILNEHMER) ist die Summe an Anmeldungen zusammengefasst

TUM Center for Study and Teaching Studium und Lehre - Qualitätsmanagement Stand: 01/2020 1/8

dargestellt.

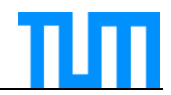

In **Spalte R** (INFO\_ANMERKUNG) werden die Anmerkungen zur LV exportiert. -> siehe ["Handreichung zur Evaluation fakultätsübergreifender Lehrveranstaltungen"](https://www.lehren.tum.de/downloads/#c916)

Die Spalten L bis R sind für Sie zur internen Information und können in EvaSys nicht eingelesen werden. **Für den Import löschen** Sie bitte die **Spalten L bis R**.

**Wenn alle Daten überprüft und in Form gebracht sind (siehe Tab. 3)**, **speichern** Sie bitte die **Datei als** "*.csv* (Trennzeichen-getrennt)" ab. Diese Datei können Sie nun **in EvaSys importieren.** Die Datei darf erst im letzten Schritt vor dem Import als csv-Datei gespeichert werden, da sonst alle führenden Nullen formatbedingt gelöscht werden. **Die csv-Datei daher bitte nicht mehr bearbeiten!**

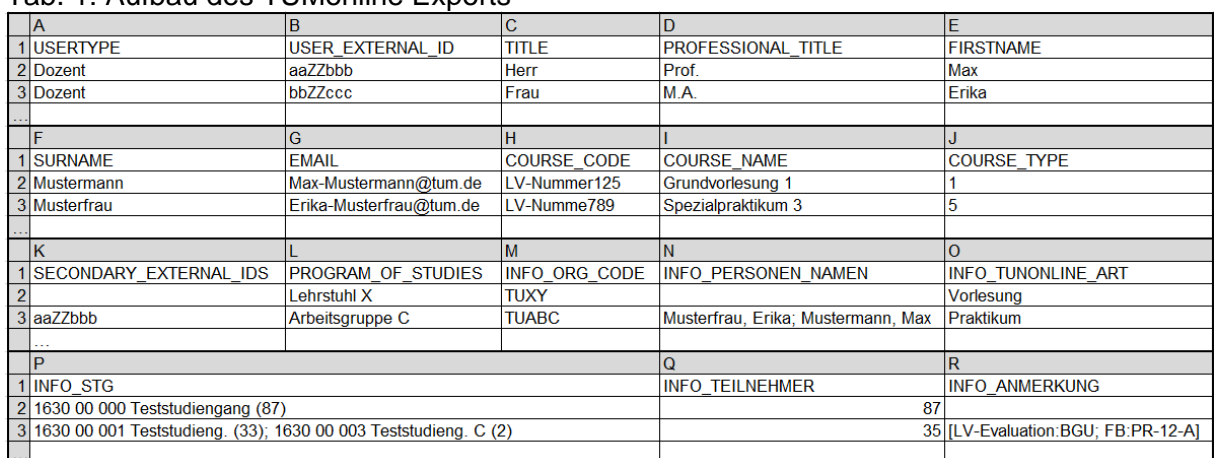

## Tab. 1: Aufbau des TUMonline Exports

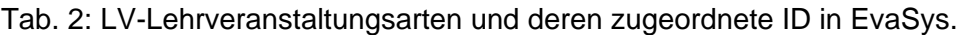

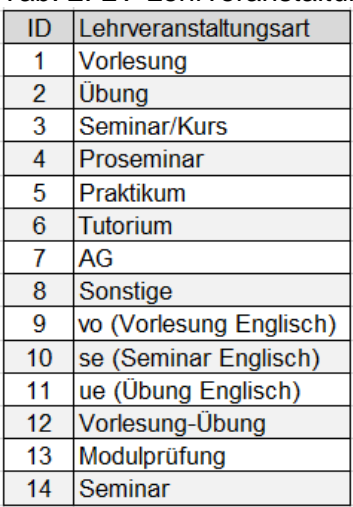

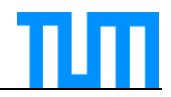

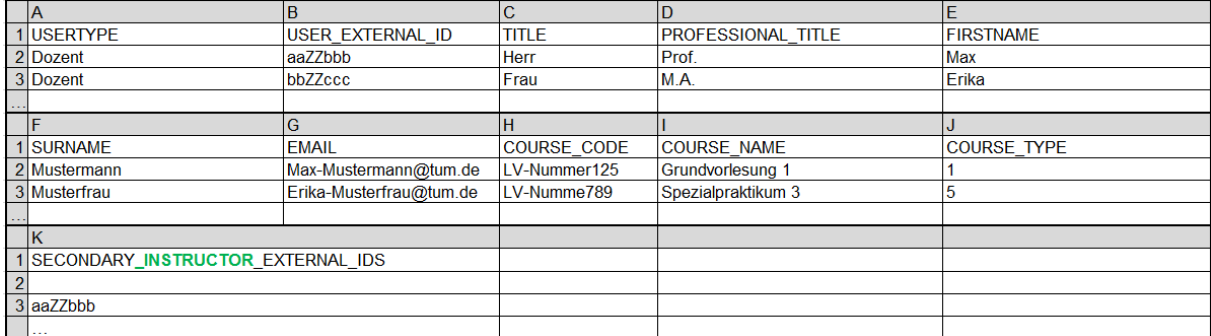

### Tab. 3: In EvaSys importierbare Form der Daten (Dateiformat "csv (Trennzeichen getrennt)").

# 2. Datenimport in EvaSys

Wenn Ihre Fakultät für Online-Befragungen den E-Mail-Versand aus EvaSys nutzen möchte, müssen die Teilnehmer-E-Mailadressen in das System importiert werden. Da die Verknüpfung in EvaSys über die LV-Kennung erfolgt, muss vor den E-Mail-Adressen die aktuelle LV-Liste in EvaSys importiert werden.

Hinweis: Bei Erstkontakt mit EvaSys empfiehlt es sich, die Dozenten aus einer weiteren speziellen Dozenten TUMonlineliste zu importieren.

### 2.1 Import der LV-Liste

Zum Import melden Sie sich bitte bei EvaSys an und gehen auf "Teilbereiche -> eigener Teilbereich" scrollen nach unten zu "Nutzerliste aus CSV-Datei importieren**"**, siehe Markierung A (blauer Rahmen) in Abb. 1. Nach dem Auswählen der Datei und dem Klicken auf "Importieren" stehen Ihnen mehrere Möglichkeiten der Datenbearbeitung zur Verfügung, siehe Abb. 2. Bitte beachten Sie, dass Sie die Evaluationsperiode auch für alle LVs gemeinsam ändern können, siehe Markierung B (oranger Rahmen) in Abb. 2.

Falls Sie in Spalte K Sekundärdozenten hinterlegt haben, bitte die Checkbox wie in Abb. 1 auswählen. Wenn Sie zusätzlich auch "S\_CSV\_IMPORT\_ONLY\_SHOW\_CSV\_CONTENT S\_CSV\_IMPORT\_ONLY\_CSV\_CONTENT\_WARNING" auswählen, wird Ihnen im Folgenden nicht der Vergleich zwischen den Daten in EvaSys (Abb. 3, Markierung D, grüner Rahmen) und dem Inhalt der Excel Datei gezeigt (Abb. 3, Markierung C, blauer Rahmen), sondern es werden Ihnen lediglich die Daten der Excel Datei angezeigt.

Neue Dozenten werden neu angelegt. Falls die ID einem Nutzer gehört, der bisher nicht als Dozent in EvaSys vorhanden ist, müssen in der importierten Datei die Angaben zu USERTYPE, USER\_EXTERNAL\_ID, TITLE, PROFESSIONAL\_TITLE, FIRSTNAME, SURNAME und EMAIL gelistet sein. Wir bitten dies zur Systempflege zu beachten! Bei Veränderung von Titel, LVs o.Ä. von bestehenden Dozenten (mit hinterlegter USER\_EXTERNAL\_ID/lrz-Kennung) schlägt EvaSys vor, die veränderten Werte zu übernehmen, siehe Abb. 3. Weiterhin werden Sekundärdozenten bei hinterlegter USER\_EXTERNAL\_ID/lrz-Kennung automatisch angelegt.

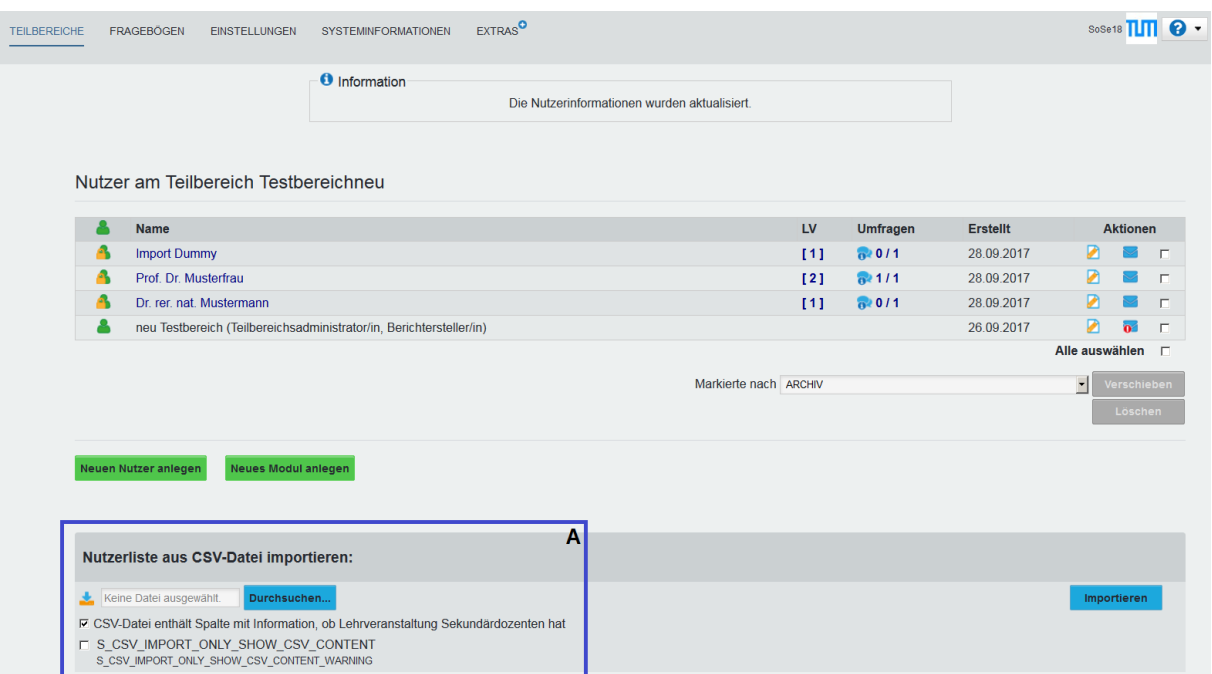

Abb. 1: Screenshot Import Lehrveranstaltungsdaten in EvaSys.

#### **CSV-Import** Nutzer oder Lehrveranstaltung (LV) neu anlegen. Änderungen aus der CSV-Datei übernehmen. X Nutzer und oder Lehrveranstaltung entfernen. Das Entfernen einer Lehrveranstaltung bewirkt auch das Entfernen aller zugehörigen Umfragen. B. Nutzer archivieren. Der Nutzer bekommt einen neuen Status. Es können keine Ergebnisse zu den evtl. vorhandenen Umfragen hinzugefügt werden. B Evaluationsperiode für alle Lehrveranstaltungen ändern: wiederholend

Abb. 2: Bearbeitungsmöglichkeiten der zu importierenden Daten sowie der im System vorhandenen Daten. Bitte beachten Sie, dass Sie hier die Evaluationsperiode für alle importierten Lehrveranstaltungen ändern können (semesterbezogen oder wiederholend).

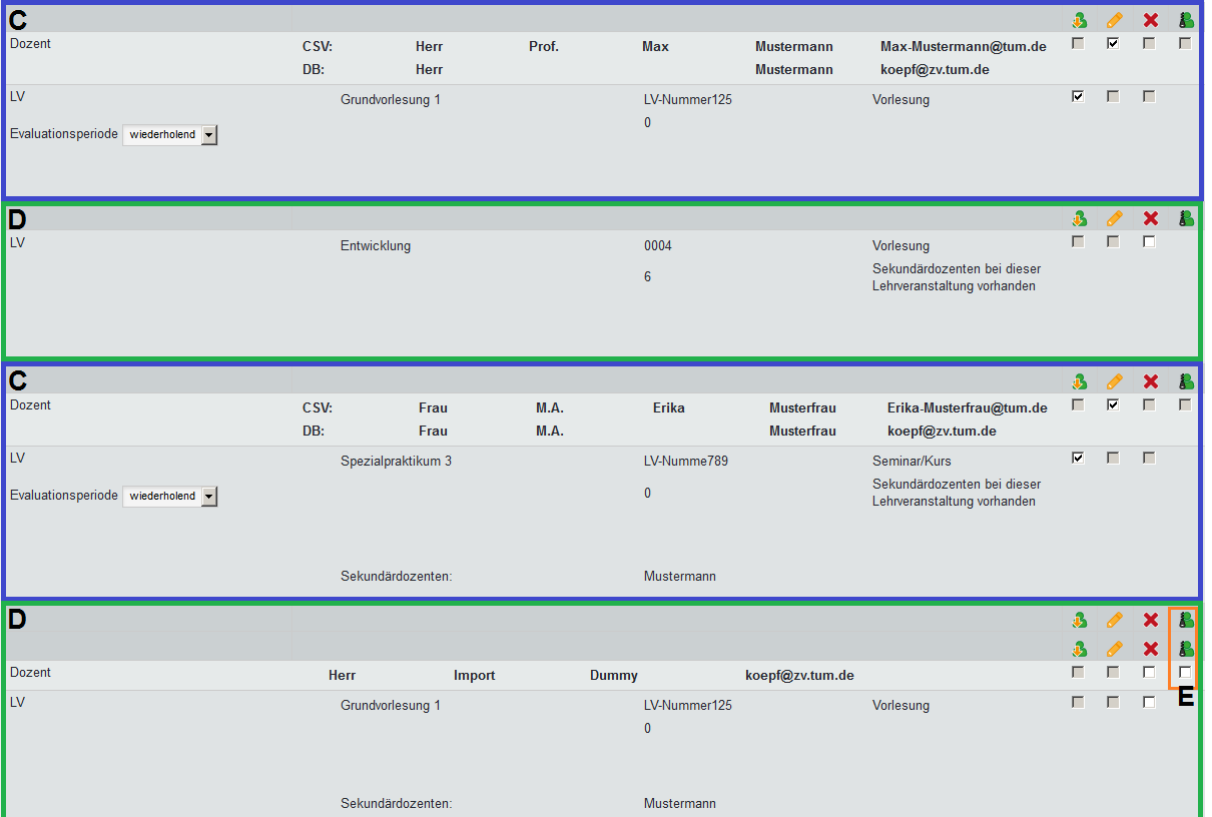

Abb. 3: Abgleich der zu importierenden Daten (CSV) und der bestehenden Datenbank in EvaSys (DB). Die blau umrandeten Daten sind LVs (Markierung C), welche neu angelegt werden, die grün umrandeten LVs sind welche die bereits im System hinterlegt sind (Markierung D) – letztere können über diese Funktion archiviert (siehe orange Umrahmung, Markierung E) oder gelöscht werden. Wenn es Änderungen beim Namen oder Titel einer Person gibt, können diese ebenfalls über ein Häkchen beim Stift-Symbol mit übernommen werden, beispielsweise bei den Markierungen C. Die Evaluationsperiode kann bei jeder neuen LV einzeln angepasst werden oder für alle importierten Lehrveranstaltungen geändert werden (siehe Abb. 2, Markierung B, oranger Rahmen).

### Hinweis:

Beim Import von Lehrveranstaltungen mit identischen Titeln und Nummern, bspw. bei einer differenzierten Evaluation von mehreren Seminargruppen, wird eine Fehlermeldung angezeigt. Um dies zu umgehen; können Sie die Veranstaltungen bspw. durchnummerieren (z.B. Musterseminar 1, Musterseminar 2, Musterseminar 3) und die LV Nummern jeweils etwas abändern (z.B. 000002719, 000027191, 000027192).

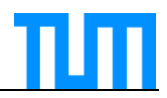

## 2.2 Import der E-Mail-Adressen

Die E-Mailadressen können ebenfalls als TUMonline Teilnehmer-Exportliste (.csv) über das [TUM Center for Study and Teaching](mailto:evaluation@lehren.tum.de?subject=Anfrage%20TUMonline%20LV-Export) angefragt werden. Die TUMonline Exportdatei der E-Mailadressen besteht aus zwei Spalten. In Spalte A ist die LV-Kennung gelistet, in Spalte B die E-Mailadresse der teilnehmenden Person mit einer Zeile pro Person. Um die Datei einzulesen, bitte im linken Menü unter "Zentrale Evaluation" auf "Datenimport" gehen. Dort unter "Verwaltung der Befragungsteilnehmer" beim Feld "Daten der Teilnehmer importieren" ihre Datei auswählen und im Dateiformat .csv importieren. Die Datei darf erst im letzten Schritt vor dem Import als csv-Datei gespeichert werden, da sonst alle führenden Nullen formatbedingt gelöscht werden. Die csv-Datei daher bitte nicht mehr bearbeiten!

## 3. Generieren von Onlineumfragen mit Zeitsteuerung

In EvaSys besteht eine Umfrage aus den drei Teilen Erhebungsperiode, Fragebogen und Lehrveranstaltung. Sie können Onlineumfragen generieren, wenn Sie auf der linken Seite unter "Zentrale Evaluation" auf "Umfragen generieren" gehen. Dort wählen Sie neben Ihrem Teilbereich die Erhebungsperiode, die Lehrveranstaltungsart, den Fragebogen und die Lehrveranstaltung(en) aus, siehe Abb. 4. Der Name der Umfrage ist identisch mit dem Namen der ausgewählten Lehrveranstaltung. Sie können mehrere Umfragen zeitgleich anlegen, wenn LVs mit demselben Fragebogen evaluiert werden sollen. Falls Sie dies möchten, drücken Sie bitte die Strg-Taste beim Auswählen der betreffenden LVs.

In EvaSys ist es möglich aus verschiedenen Umfragetypen zu wählen. Bei TAN-basierten Online-Umfragen kann direkt die Zeitsteuerung mit angewählt werden (siehe Abb. 4, Markierung F, blauer Rahmen). Bei zeitgleichen Umfragen verschiedener LVs ist diese Zeitsteuerung miteinander gekoppelt, diese Verknüpfung kann im Nachhinein auch wieder aufgehoben werden. Ein kleiner Hinweis: bei einer Losungsbasierten-Umfrage kann die Zeitsteuerung nicht ausgewählt werden.

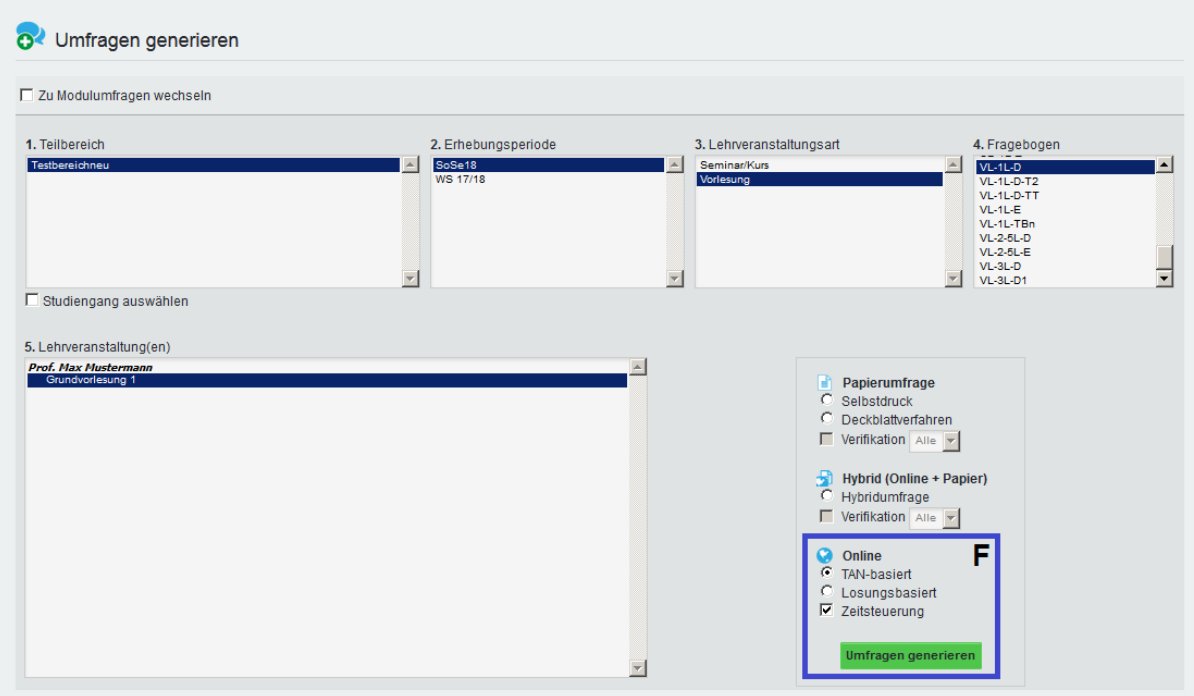

Abb. 4: Generieren von Online-Umfragen mit Zeitsteuerung.

Nach Klicken auf "Umfrage generieren" kommen Sie direkt zur Zeitsteuerung "Geplante Vorgänge", siehe Abb. 5. In der Überschrift sehen Sie wie viele Umfragen zusammengefasst behandelt werden, den Name der aktuell ausgewählten Umfrage, den verwendeten

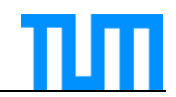

Fragebogen sowie die Erhebungsperiode (siehe Abb. 5, Markierung G, blauer Rahmen). Über die Reiter können Sie: die TANs an die Teilnehmer verschicken (1), die Erinnerungsfunktion einrichten (2), bei Bedarf die Rücklaufquotenbenachrichtigung verwenden (3) sowie die Umfrage beenden (4). Sobald Sie einen Reiter über "Bearbeiten" auswählen und "Aktivieren" (siehe Abb. 5, Markierung H, blauer Rahmen) können Sie die jeweiligen Texte pro Umfrage bearbeiten. Die Empfänger-E-Mailadressen werden automatisch aus dem System gezogen (durch den vorherigen Upload der Daten). Bitte vergessen Sie nicht, jeweils das Datum für die durchzuführende Aktion (1-4) mit anzugeben (die Datumsauswahl ist auch über das Kalendericon möglich). Bei der Bearbeitung der **Zeitsteuerung mehrerer Umfragen**, die Änderungen über das Feld **"Für alle übernehmen"** (Abb. 5, Markierung I, blauer Rahmen) bestätigen. Hinweis: für alle Umfragen kann lediglich nur die Zeitsteuerung bearbeitet werden, nicht die Texte der Anschreiben.

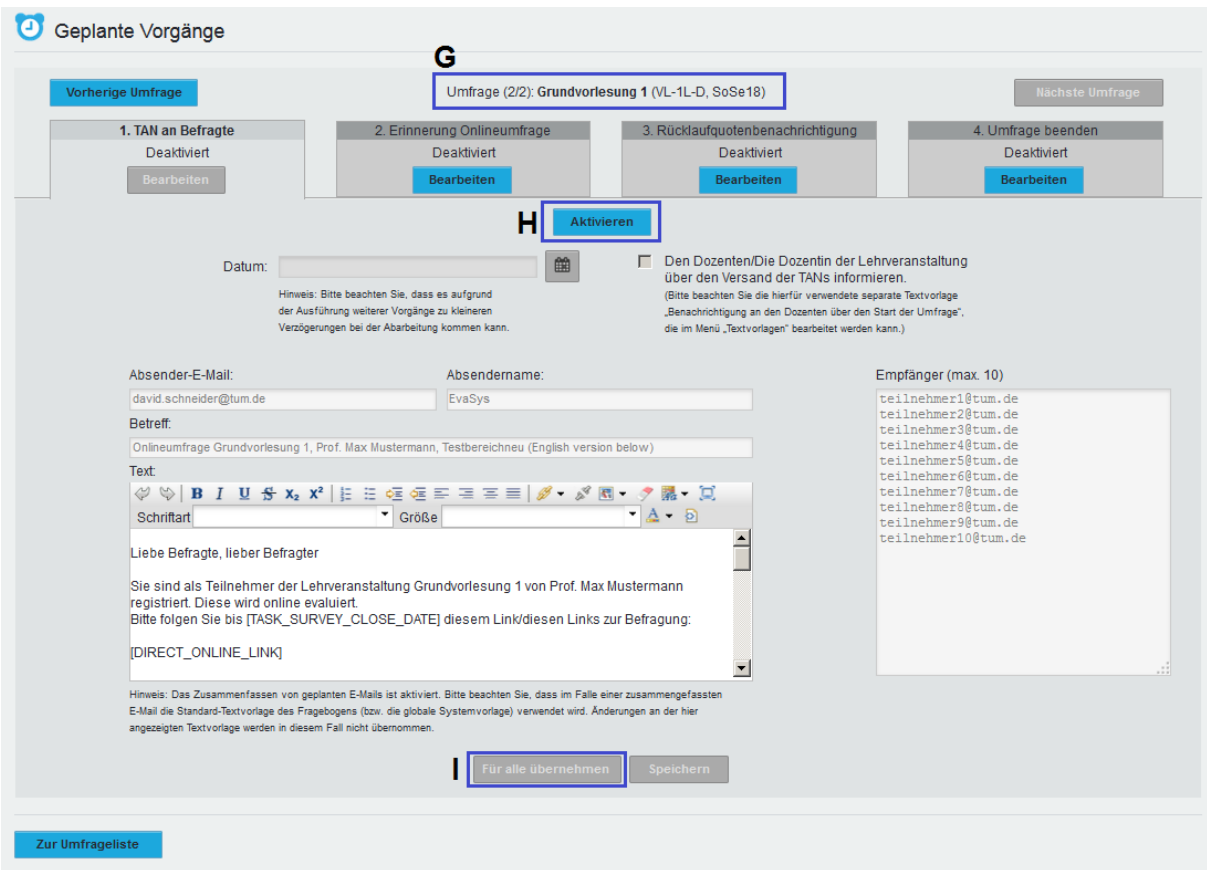

Abb. 5: Nutzung der Zeitsteuerung "Geplante Vorgänge" in EvaSys.

Gehen Sie auf das Feld "Speichern" werden die Änderungen für die momentan angezeigte Umfrage übernommen. Diese Funktion können Sie auch nutzen, falls Sie die Zeitsteuerung nicht nutzen möchten und die Texte der Anschreiben ändern möchten. Die Texte sowie die Zeitsteuerung müssen Sie bei jeder einzelnen Umfrage getrennt speichern. Um die TANs verschicken zu können, muss der Platzhalter [DIRECT\_ONLINE\_LINK] im Anschreiben vorkommen.

Werden die Umfragen zeitgleich durchgeführt, verschickt das System eine gebündelte E-Mail mit einer zusammengefassten Liste mit TANs. Unabhängig vom Anschreiben in "Geplante Vorgänge", wird dann ein getrenntes Anschreiben verschickt. Dieses Anschreiben ist im Anhang dieser Handreichung mit abgedruckt und ist leider nicht individualisierbar.

Nachdem Sie "Für alle übernehmen" angeklickt haben, werden Sie nochmals gefragt: "Möchten Sie den Aktivierungsstatus und den Ausführungszeitpunkt für alle der zu

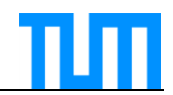

bearbeitenden Vorgänge vom Typ 'TAN an Befragte' übernehmen?" Dies mit "OK" quittieren, damit die Änderungen für alle LVs gemeinsam angewendet werden.

Sie können zur Zeitsteuerung zurückkehren, indem Sie über die "Details zur Umfrage"-> Aktionen -> auf "Geplante Vorgänge" gehen. Sie können sich alle Umfragen tabellarisch anzeigen lassen, wenn Sie bei "Zentraler Evaluation" auf "Umfragen anzeigen" gehen und dort die Umfragen der gewünschten Kategorie auswählen.

Weiterhin sei auch auf die "Baumstruktur" unter "Zentraler Evaluation" hingewiesen, über welche Sie sich ebenfalls Umfragen anzeigen lassen können, diese generieren oder löschen können. Auch sind die "Serienvorgänge" oder "geplanten Vorgänge" unter "Zentrale Evaluation" für manche interessant.

### Anhang: Anschreiben der Sammel-E-Mails

### Lehrevaluation [SUBUNIT], Onlineumfrage

Liebe Befragte, lieber Befragter,

Sie sind hiermit zur Teilnahme an mehreren Onlineumfragen berechtigt. In der untenstehenden Liste werden alle für Sie verfügbaren Umfragen aufgeführt. Bitte klicken Sie auf einen der Links, um den jeweiligen Fragebogen zu öffnen.

[DIRECT\_ONLINE\_LINK]

Ihr Feedback zu den Lehrveranstaltungen ist sehr wichtig für die ständige Verbesserung der Lehre. Vielen Dank für Ihre Mithilfe!

Bitte beachten Sie, dass die Evaluation vollkommen anonym erfolgt, der ausgefüllte Bogen kann nicht mehr zu Ihnen zurückverfolgt werden. Die Übertragung der Daten erfolgt verschlüsselt.

\*\*\*\*\*\* \*\*\*\*\*\* \*\*\*\*\*\* \*\*\*\*\*\* \*\*\*\*\*\*

Dear student,

You are registered as participant of several courses.

Please follow this link to the online-survey:

[DIRECT\_ONLINE\_LINK]

Your participation in the evaluation is very important in order to continuously improve the quality of teaching.

We are very thankful for your prompt and complete participation!

PLEASE NOTE: This e-mail was generated automatically. The evaluation is carried out anonymously. It will be impossible to trace any information back to you. The data-transfer is encrypted.